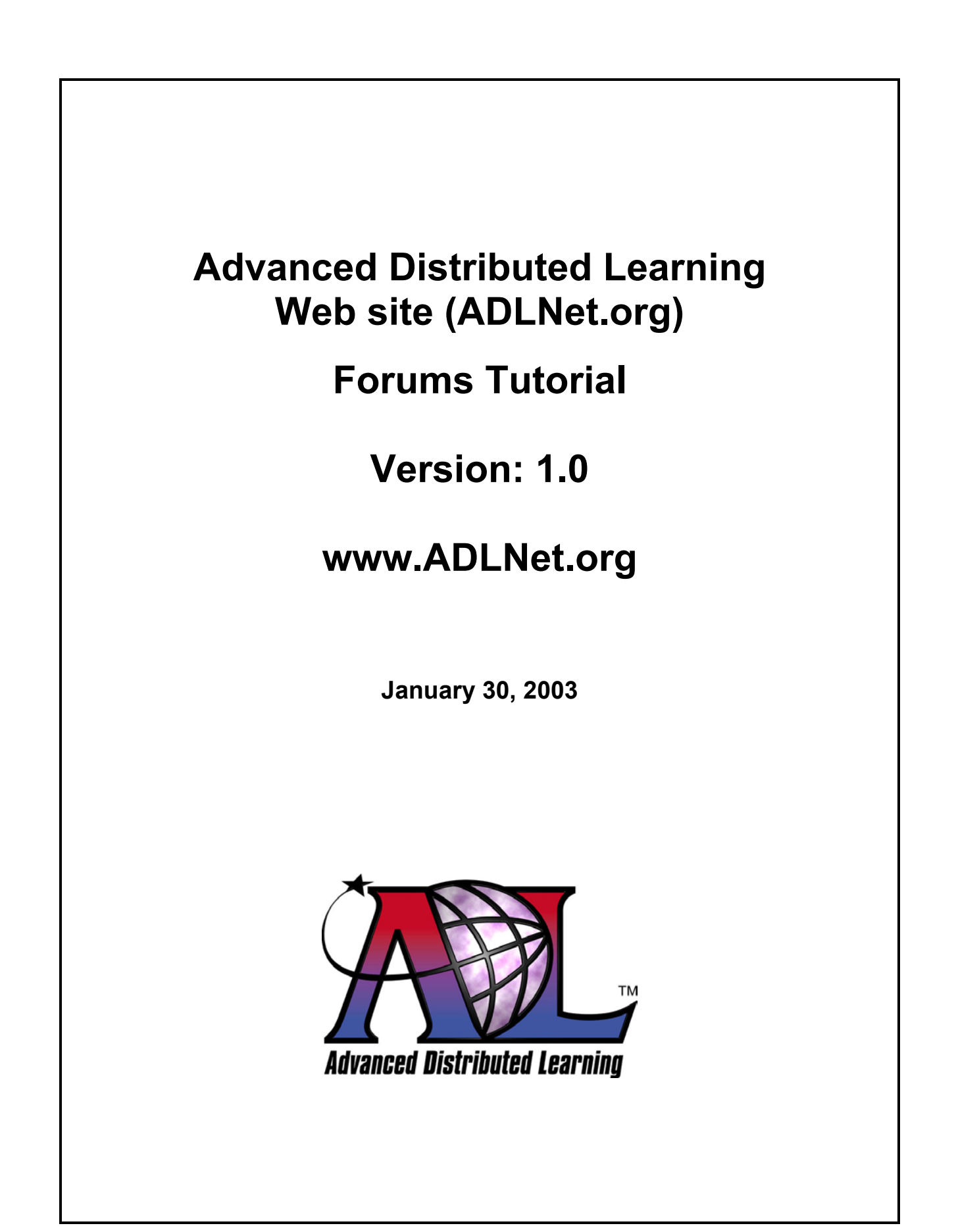

#### **FOREWORD**

This tutorial is provided for use on the Advanced Distributed Learning Web site ([http://www.adlnet.org\)](http://www.adlnet.org/). It may be modified or superceded as work proceeds. Comments and suggestions are welcome.

# **TABLE OF CONTENTS**

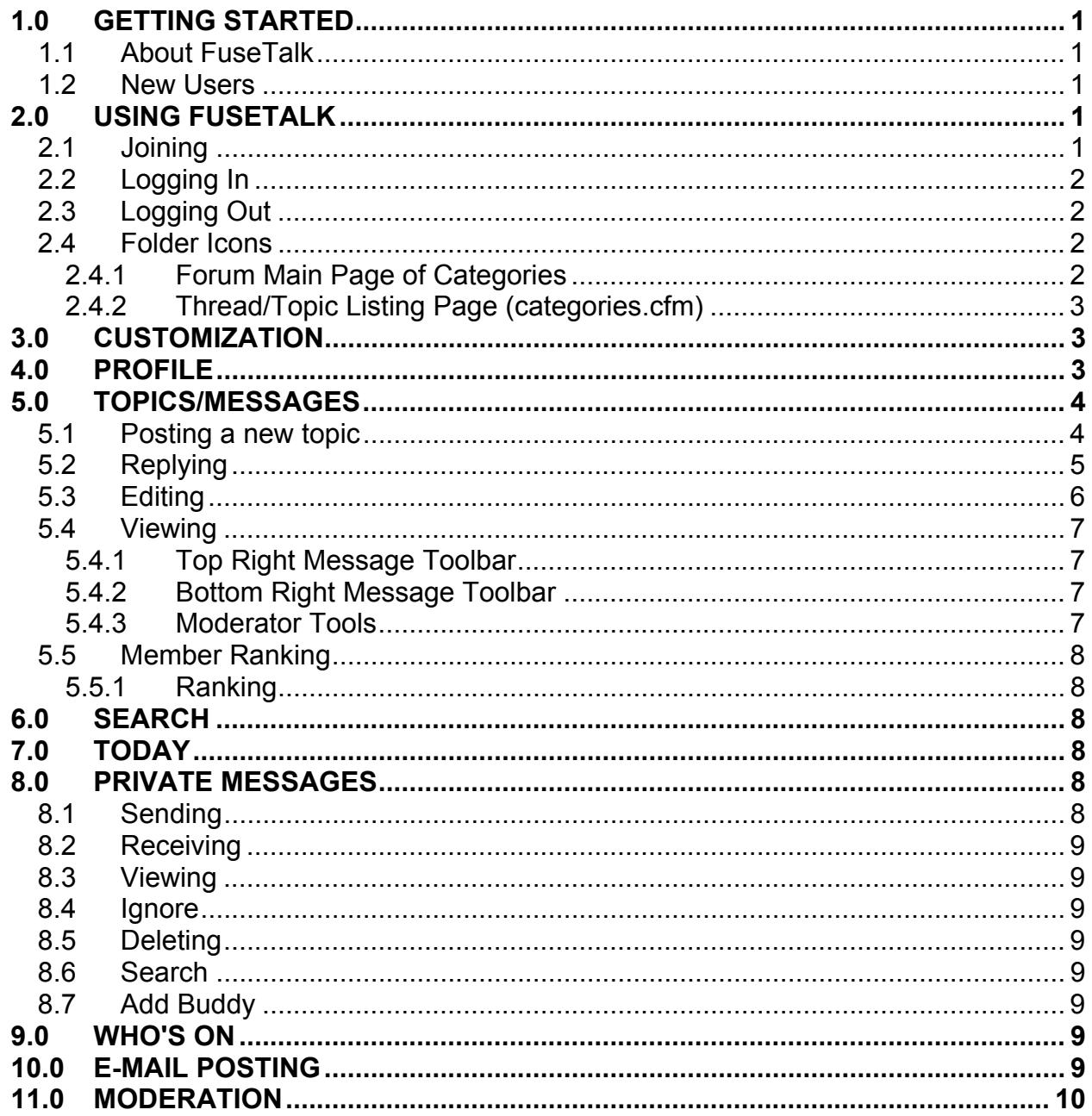

# <span id="page-3-0"></span>**1.0 GETTING STARTED**

#### **1.1 About FuseTalk**

FuseTalk is a powerful forums package that allows people to build interactive communities.

#### **1.2 New Users**

If you are new to FuseTalk, please read through this Tutorial to familiarize yourself with the features. If you wish to contact the Forum Administrator, you can send an e-mail to Webmaster@adlnet.org.

## **2.0 USING FUSETALK**

# **2.1 Joining**

This section explains how to register for FuseTalk Forums.

To join the forums, simply choose the menu tab labeled **Join**. The Terms and Conditions for using the forum will be presented. Before joining, you will be required to agree to the Terms and Conditions of the forum. You will then be presented with a signup form that displays various profile fields. Once you have filled out the form, choose **Join Forums**, and your login information will be e-mailed to the address that you submitted during registration. The following information is by default invisible to others in the Forums. Refer below if you wish to have your profile viewable.

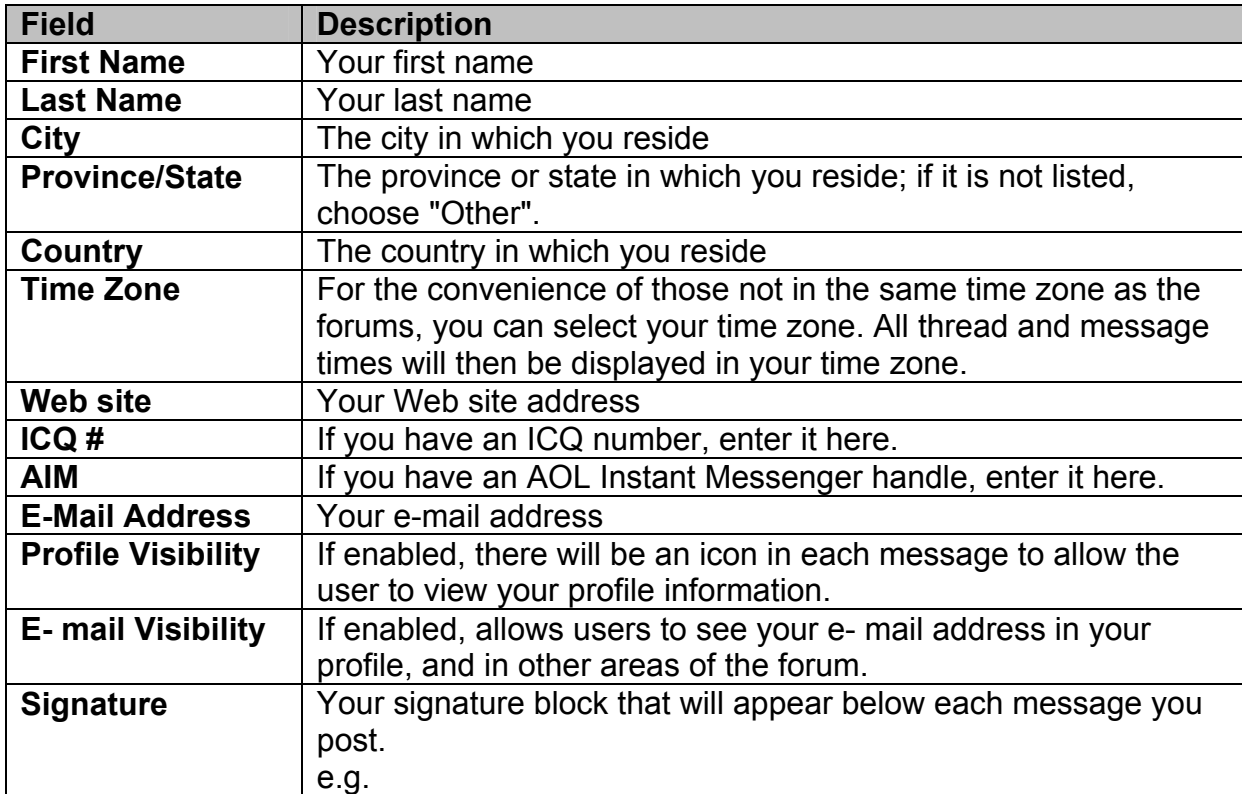

<span id="page-4-0"></span>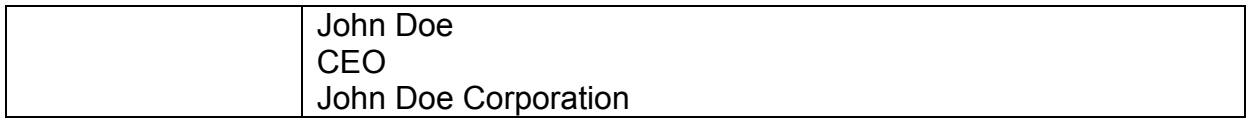

# **2.2 Logging In**

To login to FuseTalk, choose the menu tab labeled **Login**. Enter your username and password that was e-mailed to you after you joined, and choose **Login**. If you forget your login information, choose the menu tab labeled Login and then the hyperlink **Forget your login information?** The checkbox, **Remember my login**, will store your login information in a cookie on your computer, so that the next time you return to the forums, you will be logged in automatically.

# **2.3 Logging Out**

To logout of FuseTalk, choose the menu tab labeled **Logout**. You will be asked to confirm your logout. Once confirmed, you will automatically be logged out.

## **2.4 Folder Icons**

There are three main areas of FuseTalk. The first area is the main page, which displays the categories in the forum. These are essentially the areas of discussion within a particular forum. On the left of each category name is a Folder icon. Below is a table of the different Folder icons that you may encounter on the main page of the forums.

## **2.4.1 Forum Main Page of Categories**

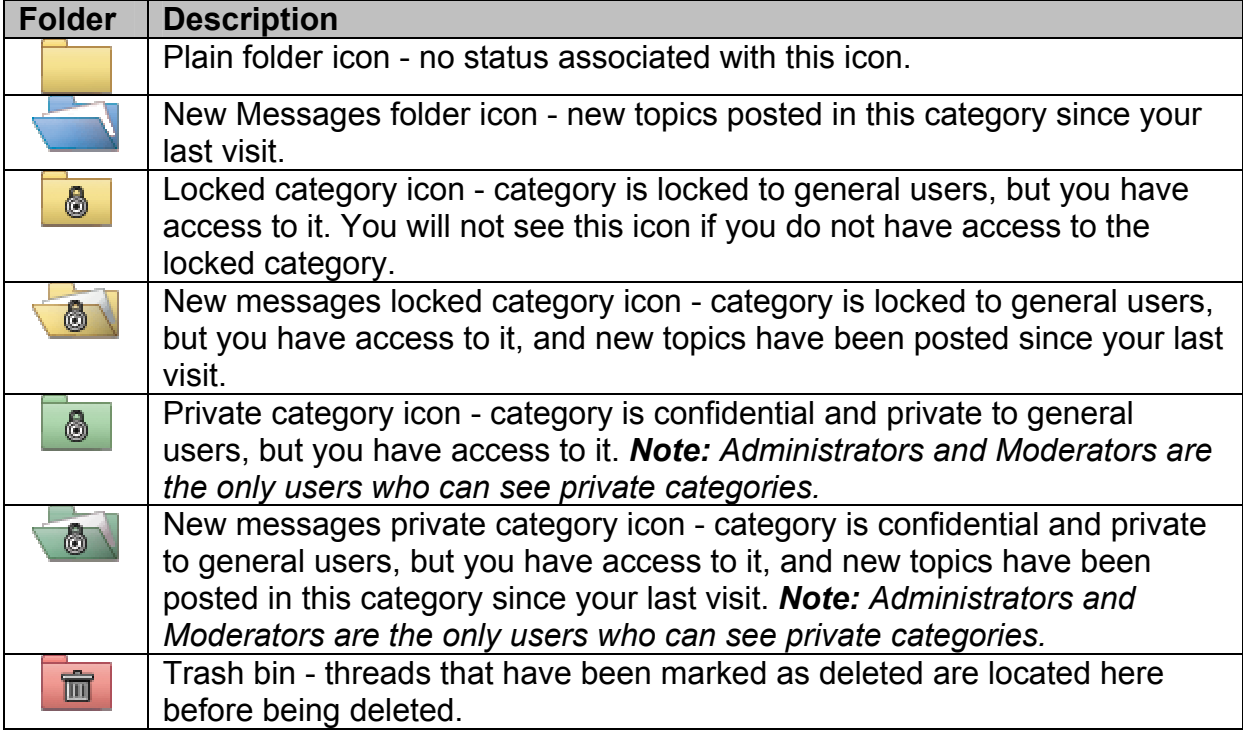

The second key area of the forums is the thread or topic listing for a particular category. Below is a table of the different folder icons used here.

# <span id="page-5-0"></span>**2.4.2 Thread/Topic Listing Page (categories.cfm)**

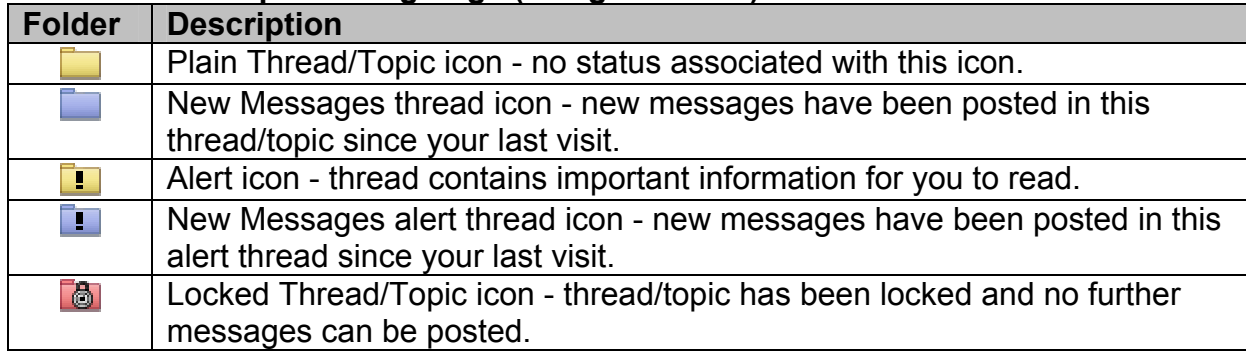

The third area of the forums is for reading messages in the thread. This is discussed in Section 5.4 Viewing.

# **3.0 CUSTOMIZATION**

On the FuseTalk menu, you will see a menu tab labeled **Customize**. This option allows you to tailor the forums to meet your own personal needs. Once you choose the **Customize Tab**, you will see a form with a series of options. Below is an explanation of the function of each option. After setting your options and choosing **Customize** your settings will be saved.

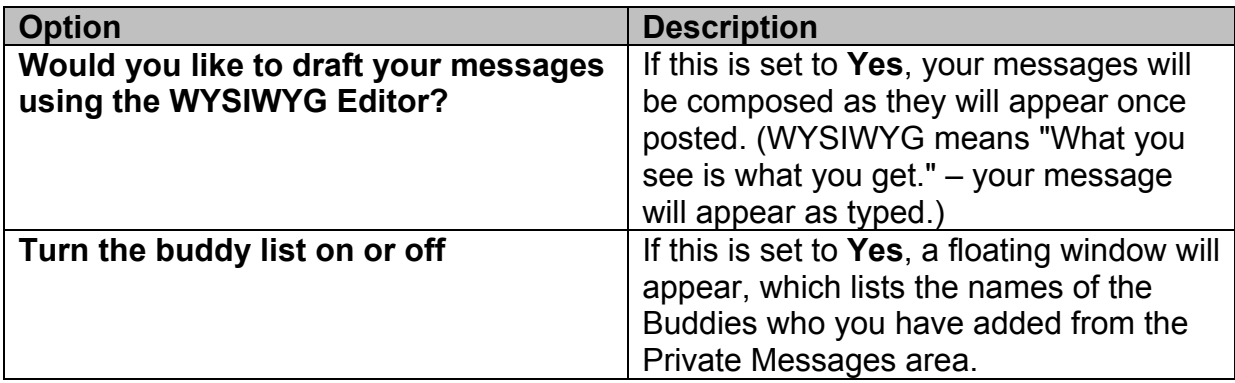

# **4.0 PROFILE**

This section allows you to customize your profile. Below is an explanation of the function of each option. After setting your options and choosing **Update Profile,** your profile settings will be saved.

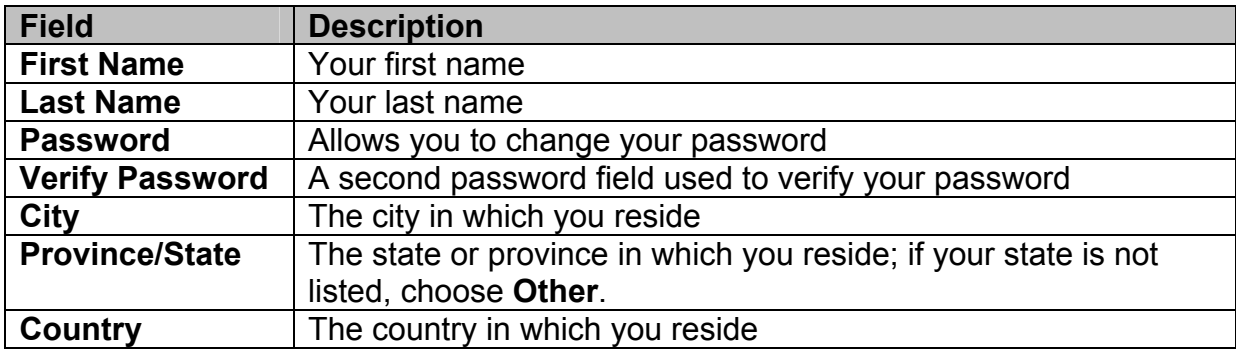

<span id="page-6-0"></span>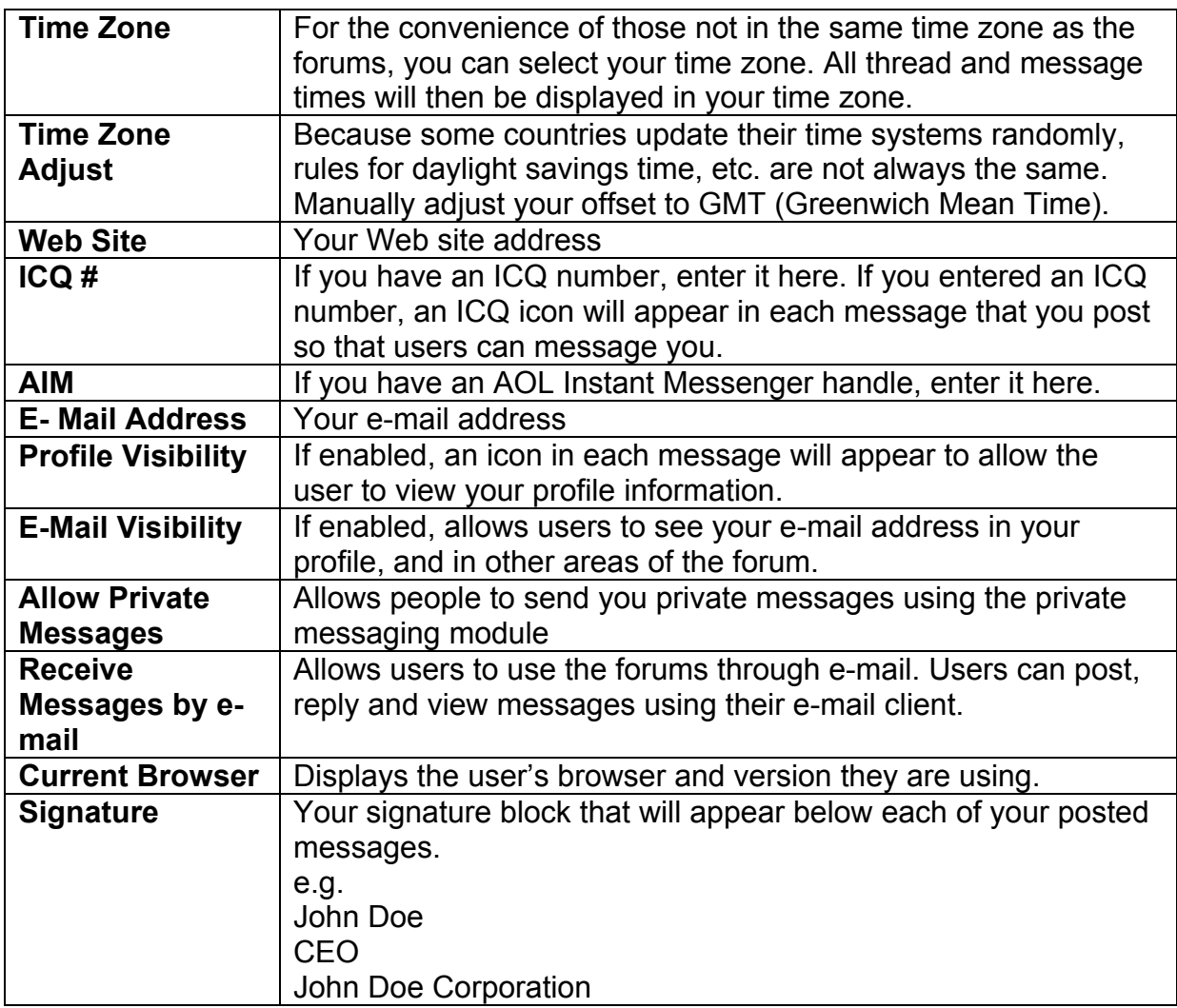

#### **5.0 TOPICS/MESSAGES**

The key actions of any forum are, of course, posting, replying and viewing messages. The process of doing each of these tasks is as follows.

*Note: At anytime a user posts a message that is inappropriate or appears to be violating the Forum Guidelines contact the Moderator through the Report this to Moderator link accessible at the end of every thread.* 

#### **5.1 Posting a new topic**

To post a new topic, enter into a category in which you want to post and choose **New Topic** on the menu. The **Post a Message** form will appear, where you can enter the topic title and description. Choose **Post Message** when completed. Refer below to the list of fields in this form and their descriptions.

Above the message box, you will see a toolbar with symbols like **B** and **I**. This toolbar allows quick access to bolding text, changing font to italics, underlining text and putting

<span id="page-7-0"></span>links around words and/or sentences. For a full description of these symbols, choose the **Symbols Link** at the bottom of the form.

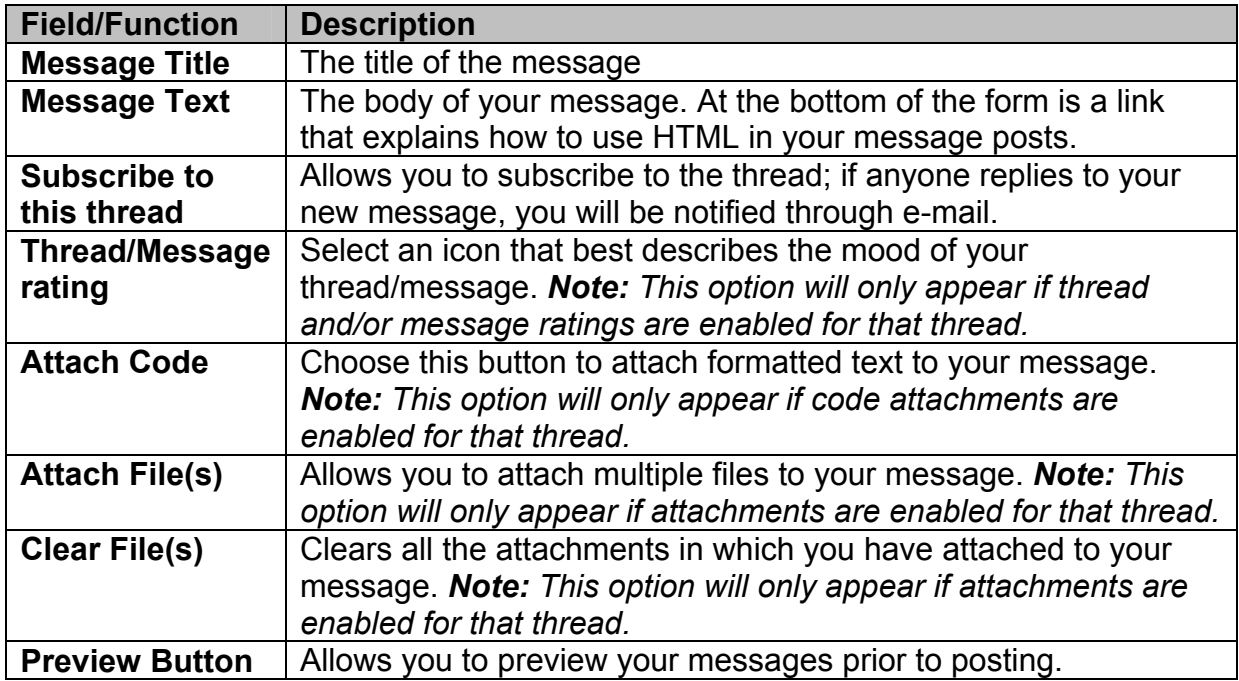

# **5.2 Replying**

To reply to a message/topic, choose **Reply** or **Quote** located in each message within a thread. The difference between the two options is that by choosing **Quote**, the original message is automatically added to the beginning of your reply message. Refer below for the list of fields in the Reply form that will appear and their descriptions.

Above the message box, you will see a toolbar with symbols like **B** and **I**. This toolbar allows quick access to bolding text, changing font to italics, underlining text and putting links around words/sentences. For a full description of these symbols, choose the **Symbols Link** at the bottom of the form.

<span id="page-8-0"></span>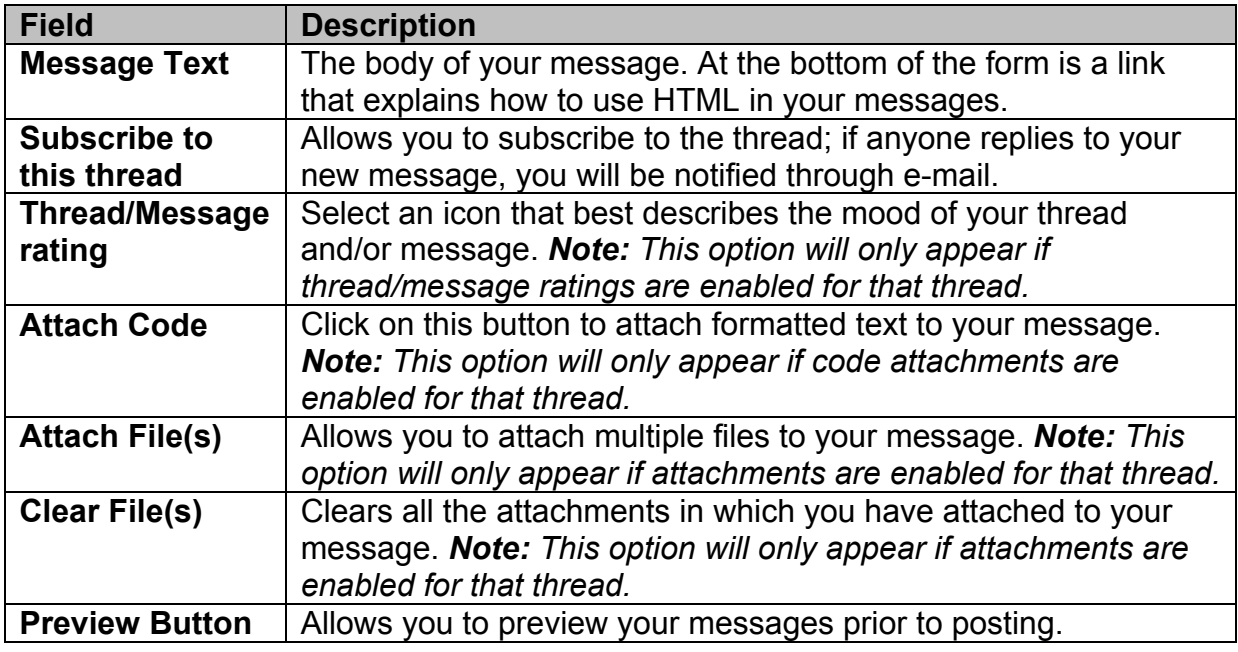

#### **5.3 Editing**

You can edit a message that you have posted. To do this, navigate within the forums to locate your posted message. At the bottom right of the message, there is an **Edit** link. Choose this link and the **Edit Message** form will appear. Refer below to the list of the fields in this form and their descriptions.

Above the message box, you will see a toolbar with symbols like **B** and **I**. This toolbar allows quick access to bolding text, changing font to italics, underlining text and putting links around words and/or sentences. For a full description of these symbols, choose the **Symbols** link at the bottom of the form.

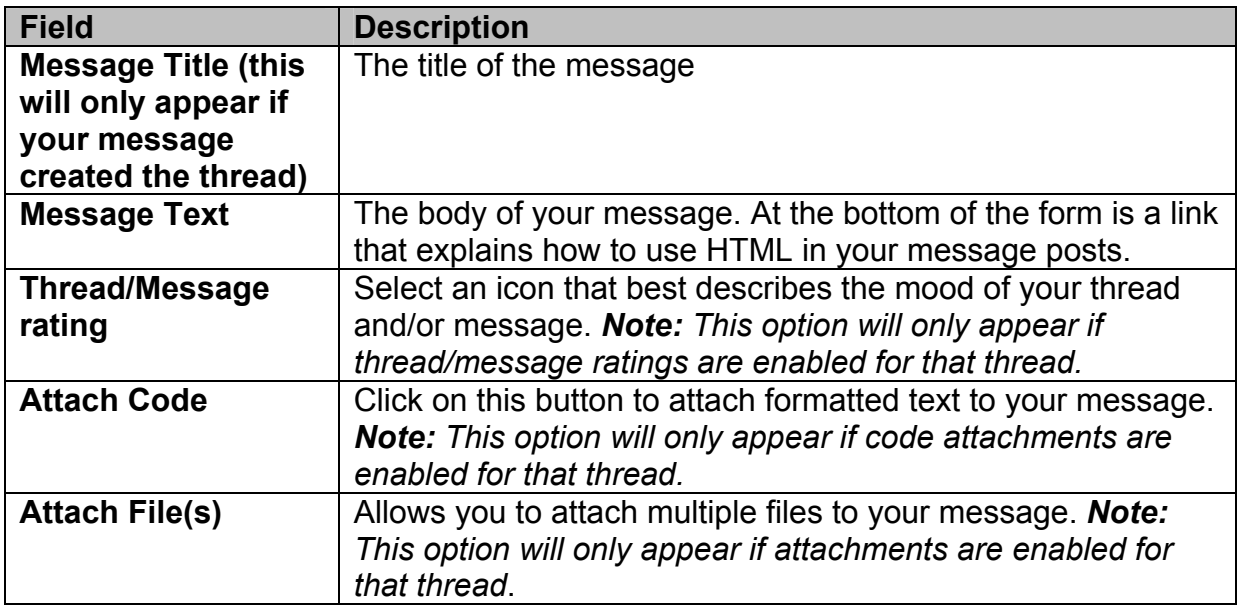

<span id="page-9-0"></span>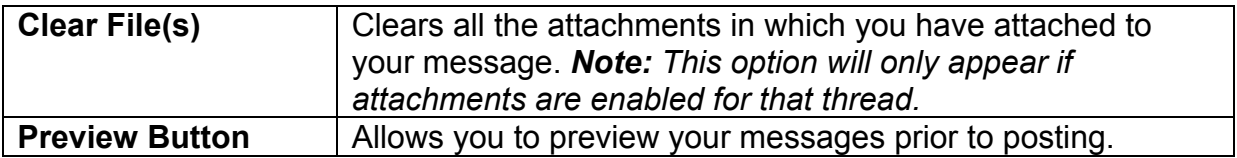

#### **5.4 Viewing**

To view messages in the forum, navigate into a category and choose a thread and/or topic that interest you. A list of messages will appear. If the number of messages in that thread and/or topic exceeds the number of messages that you have allowed to be displayed per page through the **Customize** button, you will see page numbers at the top and bottom of the screen. This will assist you in navigating through the page(s) of messages.

Every message consists of the following features: the message body, the posted date, the author of the message and toolbars at the top right and bottom right of the screen.

## **5.4.1 Top Right Message Toolbar**

The toolbar located at the top right allows you to perform various tasks. The following is a description of each task.

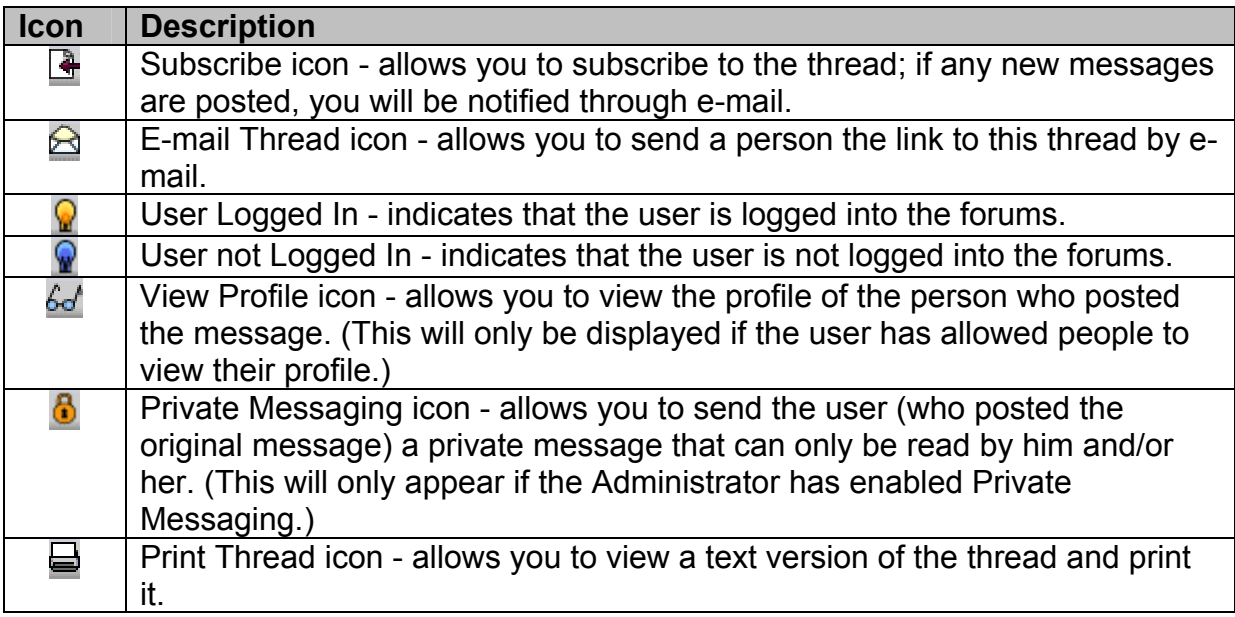

## **5.4.2 Bottom Right Message Toolbar**

The toolbar located at the bottom right allows you to reply to a message, quote a message and navigate through each message by the top, next, previous and bottom links, and edit a message (if you wrote it).

## **5.4.3 Moderator Tools**

If you are using Netscape 6+ or Internet Explorer 4+, this toolbox allows moderators to use extra functions.

## <span id="page-10-0"></span>**5.5 Member Ranking**

# **5.5.1 Ranking**

Each author is assigned a ranking based on the number of posted messages they have made. The ranking appears underneath the user's name. Below are the current ranks.

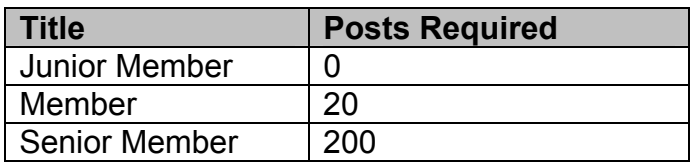

# **6.0 SEARCH**

In FuseTalk, you can search the forum for threads and messages that are of particular interest to you. Refer below for the descriptions of the fields and their functions.

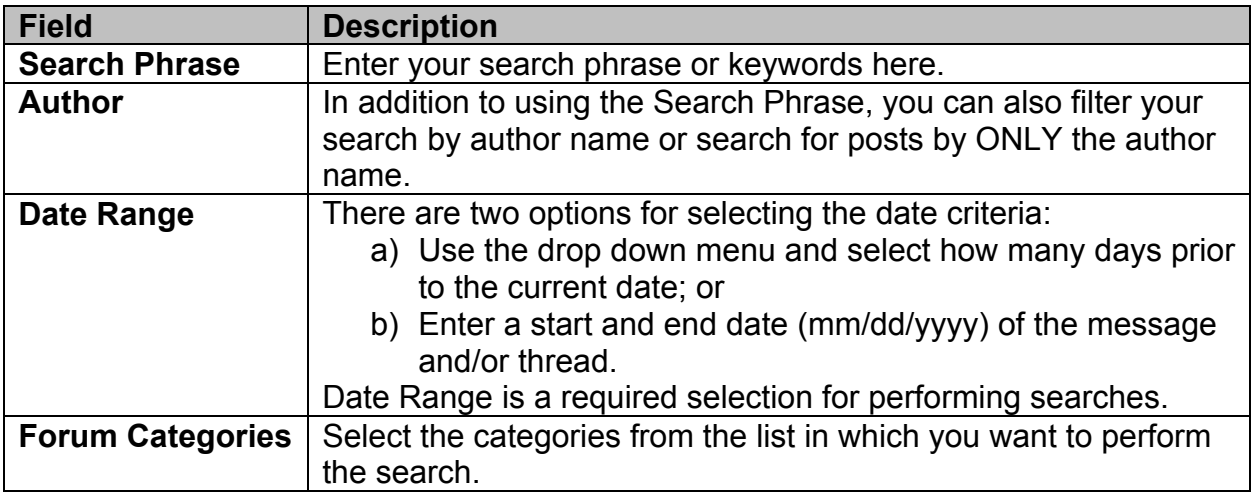

# **7.0 TODAY**

The Today page is a summary of what is currently happening in the forums as it relates to the user. If you subscribe to threads or have private messages, these will be displayed here. Hot Threads is defined by how many messages are in a thread. Also listed are the 20 most recent messages that you have posted to the forum and the ten users who have posted the most messages.

# **8.0 PRIVATE MESSAGES**

Private Messaging allows users to send each other private messages that can only be read by the recipient. To send a private message, choose the **Send Private Message** icon **b** on the message toolbar. Type the message and choose **Send Message**.

# **8.1 Sending**

To send a private message, type in the recipient's name beside **Send a Private Message to** and choose **Send Message**. You will then be sent to the Private Message User screen, where you will type in your message and choose **Send Private Message**.

## <span id="page-11-0"></span>**8.2 Receiving**

To let you when new private messages arrive, the padlock icon  $\Phi$  will flash red and orange  $\bullet$ . The text beside the icon will also alert you to how many new private messages you have received.

#### **8.3 Viewing**

To view private messages, choose the **Private Message** icon and your new private messages will be displayed, along with the date and the name of the sender. Choose the **Read** icon corresponding to the message you want to read. If you wish to reply to the message, choose **Reply**, otherwise, choose **Done**.

#### **8.4 Ignore**

If you are receiving unsolicited messages, you can use the Ignore feature. Enter the nickname and add the name to the Ignore list from within the Private Messaging area.

#### **8.5 Deleting**

To delete Private Messages, view **Message History** and search for a sender. When you have the history listing of that sender, you can delete each individual message, or choose **Delete All** (in the top right of the page), which will delete the history associated with that sender. Another option is to clear Private Messages by date. In the **View History page**, enter a date and the system will remove all messages preceding that date.

## **8.6 Search**

To search your private messages, simply type in a keyword and press **Search**.

## **8.7 Add Buddy**

If you have enabled Buddy List in the Customize area, then you can add Buddy's to your list here. Once added, they will appear in a floating window, **The Buddy List**.

#### **9.0 WHO'S ON**

On the main page of the forum, located above the category list to the right, is a link, **WHO'S ON**, which directs you to a list of users who are currently logged in. This information is accurate to approximately 15 minutes. You can view User profiles, send e-mail or send a private message to any one of these users.

## **10.0 E-MAIL POSTING**

With the E-mail Posting feature, you will be able to view, post and reply to messages through your e-mail client. To activate the feature, set the **Receive Messages by Email** option to **Yes** in the Profile area. When e-mail posting has been activated, you will receive e-mail for every message that is posted to the forum.

After a message has been received, you may reply to it by replying to your e-mail. Be certain that you do not edit the subject line. The subject line contains crucial information needed by FuseTalk to process the message into the correct thread.

<span id="page-12-0"></span>If you want to post a new thread to the forum send e-mail to forums@adlnet.org. The new thread will be created in a pre-determined category that the Administrator has selected.

# **11.0 MODERATION**

If you are a Moderator, you will have access to the Moderator functions built into FuseTalk. In each message, a Moderator toolbar will be displayed. You will see the IP address of the user who posted the message (this is used for banning purposes). The Moderator drop down menu and its functions are explained below.

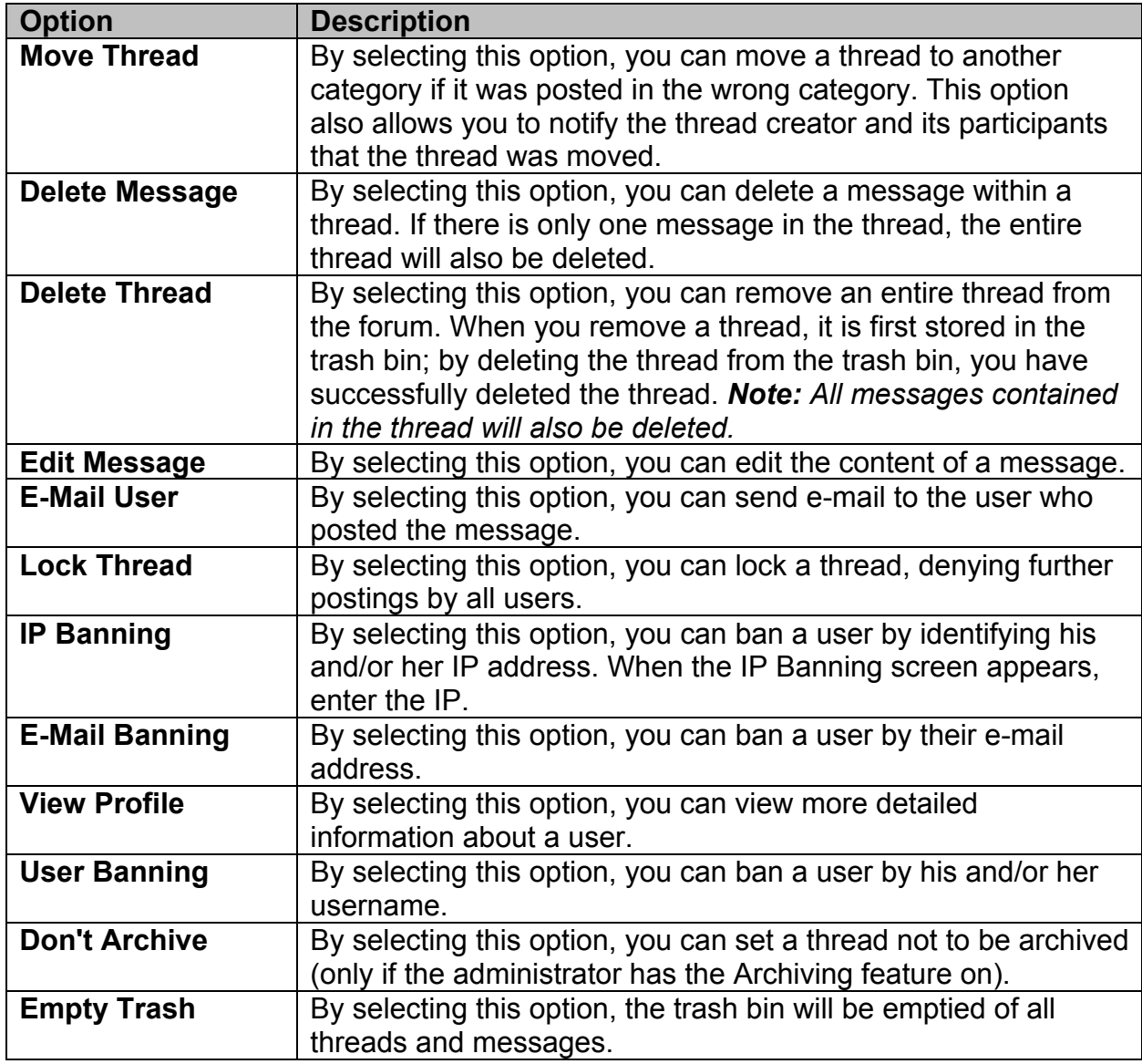